## **إنشاء مشاركة للملفات في Drive**

إنشاء مشاركة للملفات في الدرايف (Drive) نقوم بما يلي: "

1( نقوم بالدخول اىل امللفات يف الدرايف من خالل النقر على **Drive** يف اجليميل:

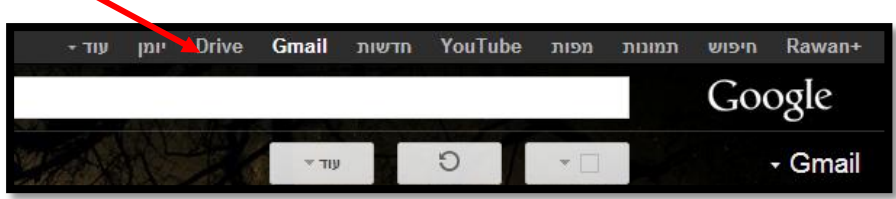

## نقوم بالدخول الى مكان تواجد الملفات في الدرايف:  $\left( 2\right)$

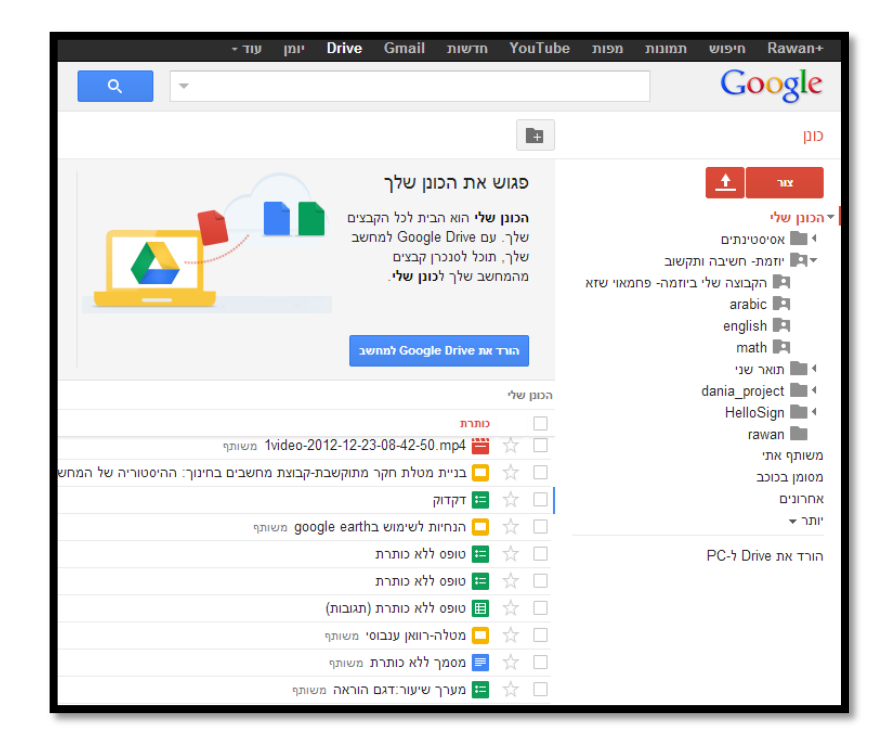

3( ملشاركة امللفات نقوم بوضع اشارة صحيح يف املربع جبانب امللف او اجمللد الذي نود إجراء مشاركة له لأشخاص آخرين:

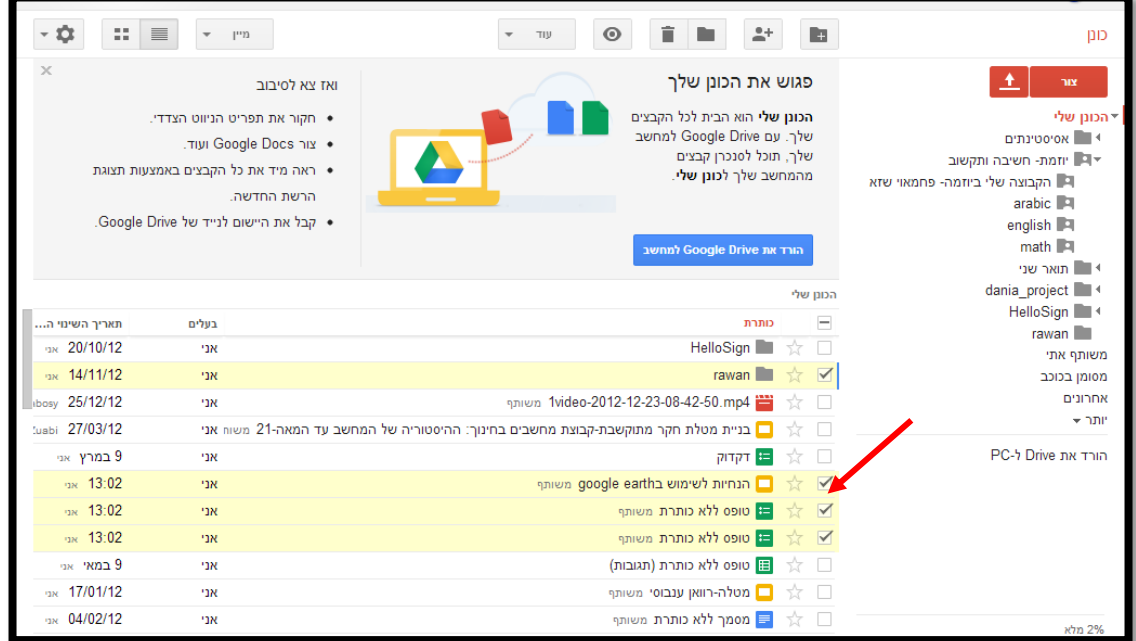

4( بعد اختيار امللفات نقوم بالنقر على **مشاركة** ألجراء املشاركة مع األشخاص:

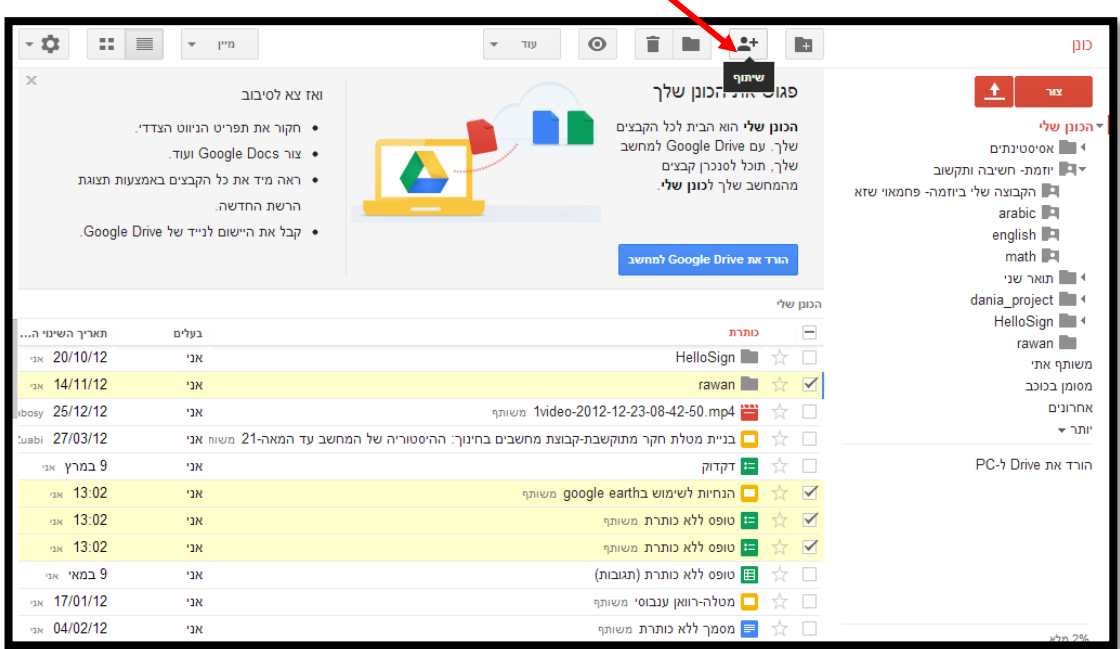

5) نكتب عنوان البريد الألكتروني للشخص الذي نود مشاركته للملفات في خانة المستطيل:

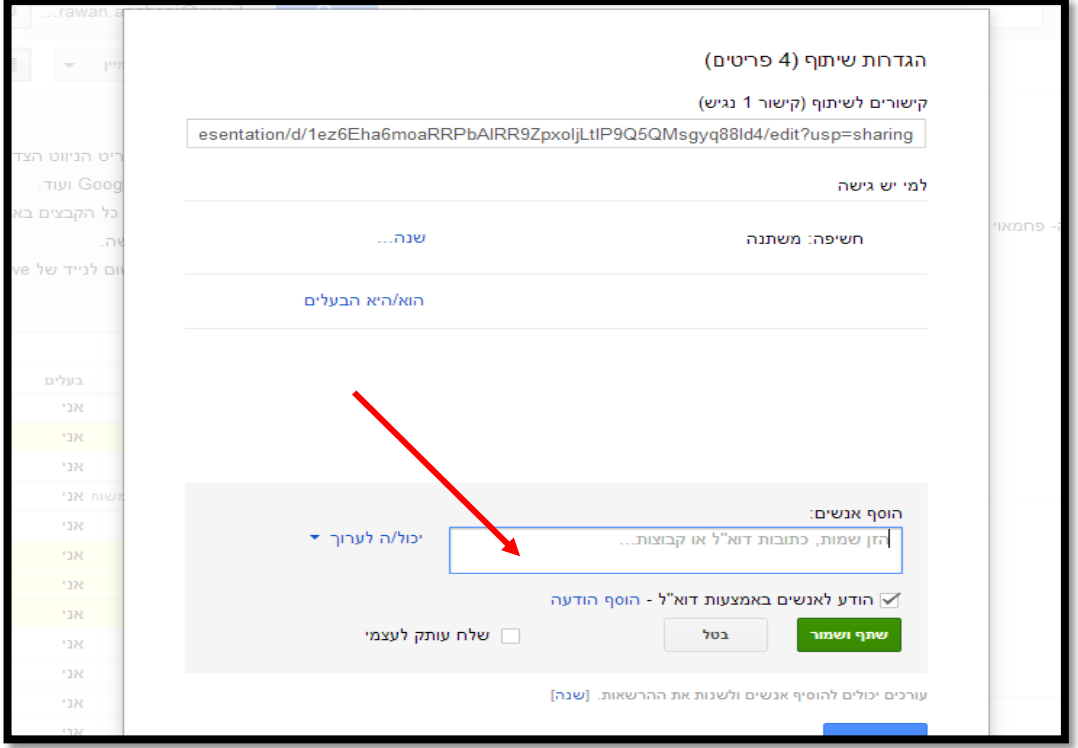

6( مث ننقر على **مشاركة وحفظ** )שתף ושמור(:

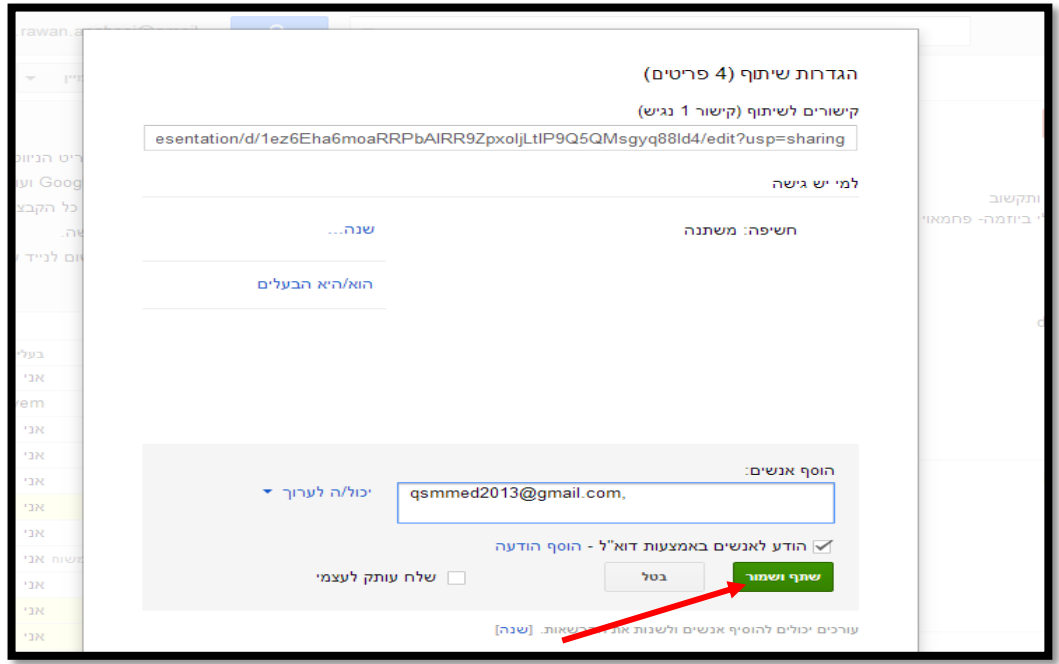

**أكاديمية القاسمي، باقة الغربية، 3102**

7) سيظهر البريد الإلكتروني للشخص الذي تم اجراء مشاركة معه في الأعلى، نقوم بتغيير صلاحيته كـ "مالك" من خالل النقر على التهم وتعديل احلالة ل**مالك**:

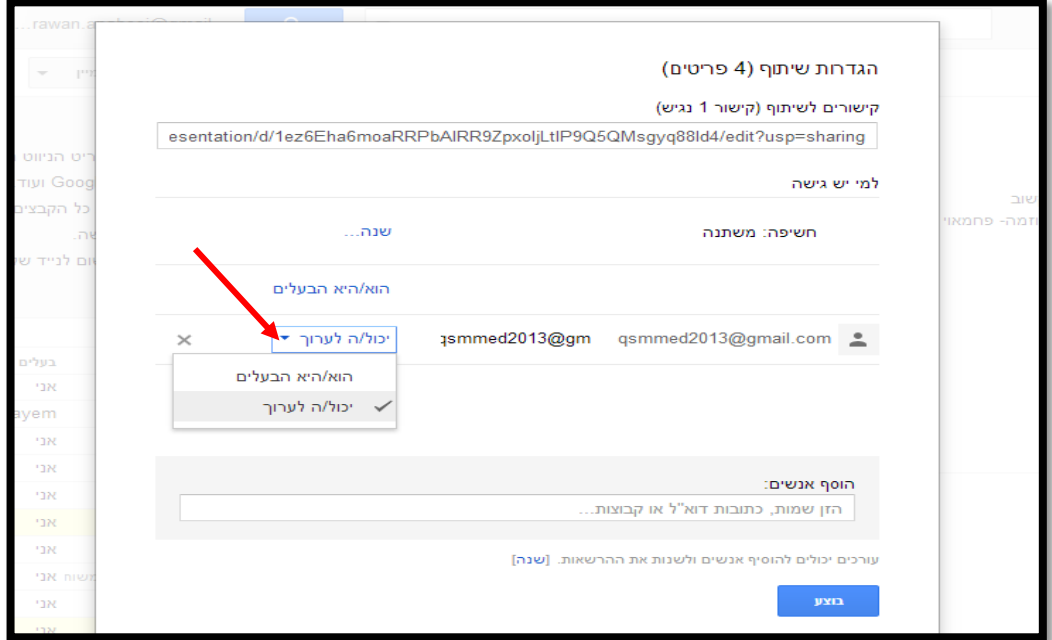

8) سيظهر بعد ذلك بجانب البريد الالكترويي حالة الشخص كـ "مالك":

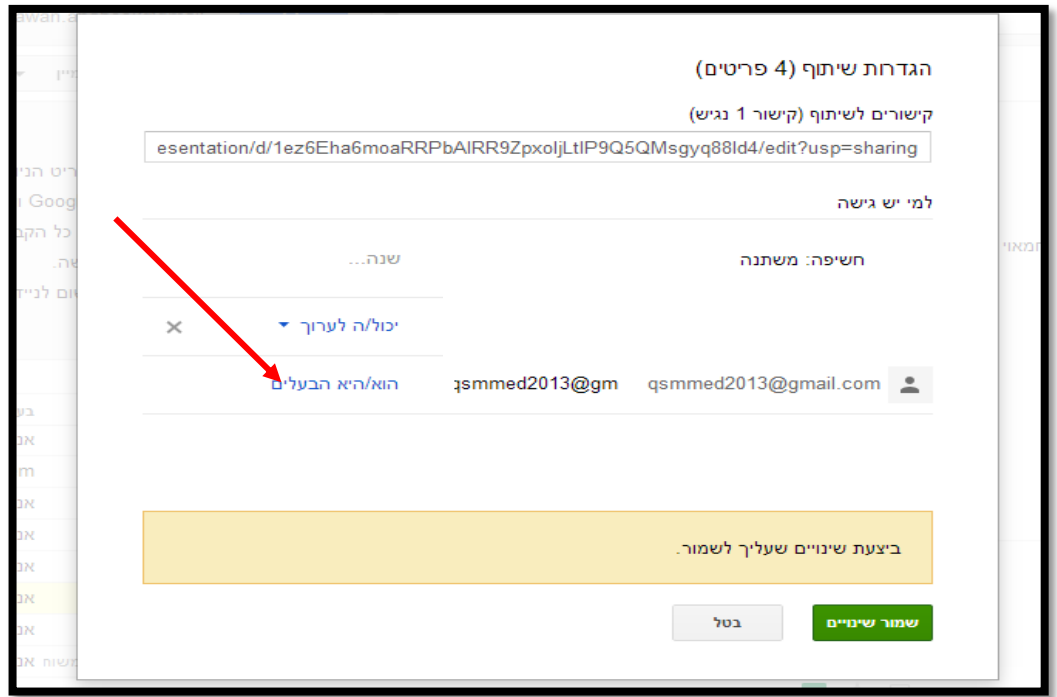

9( نقوم حبفظ التغيريات من خالل النقر على مشاركة ويحفظ:

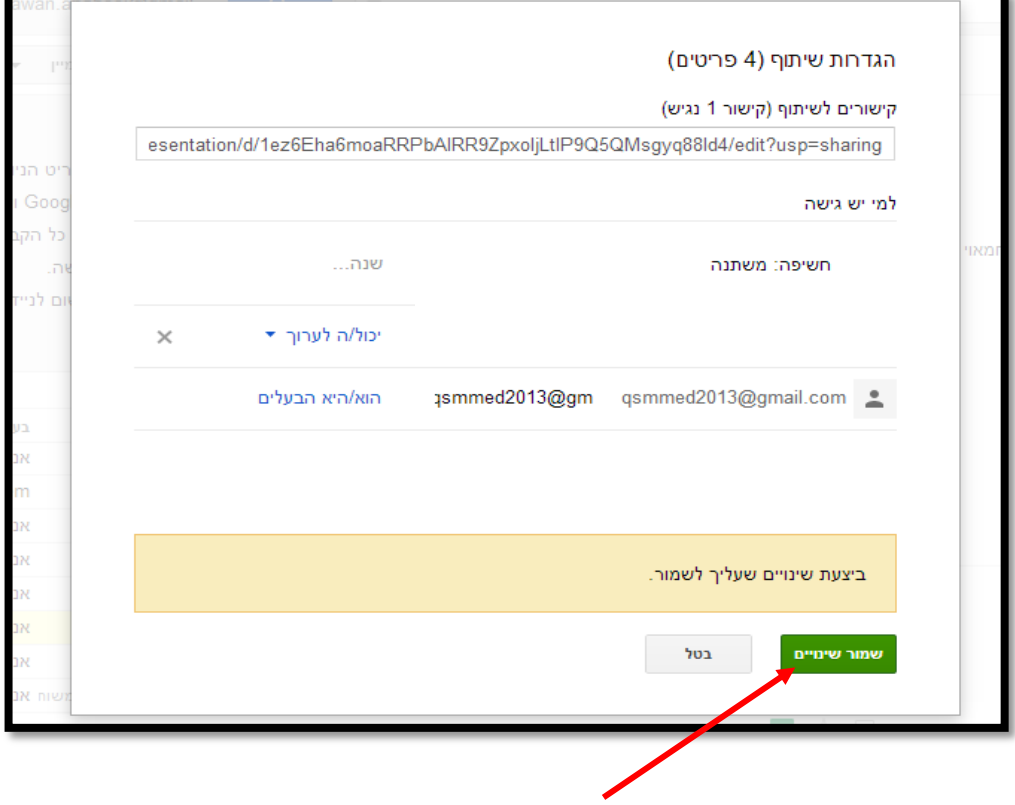